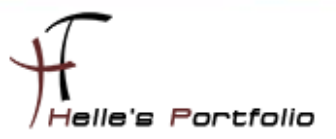

# System Center Virtual Machine Manager - Grundinstalltion

#### **Inhalthaltsverzeichnis**

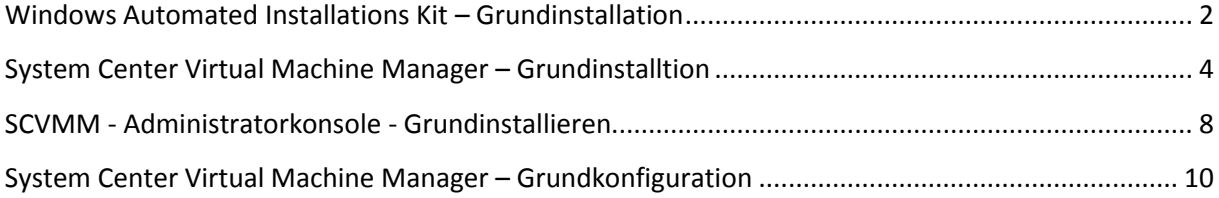

Hier möchte ich euch die Grundinstallation vom System Center Virtual Machine Manager zeigen.

#### Voraussetzung:

Ist die Installation von WAIK (Windows Automated Installations Kit) 1.1

Download findet Ihr hier: [http://www.microsoft.com/downloads/details.aspx?FamilyID=94BB6E34-](http://www.microsoft.com/downloads/details.aspx?FamilyID=94BB6E34-D890-4932-81A5-5B50C657DE08&displaylang=en) [D890-4932-81A5-5B50C657DE08&displaylang=en](http://www.microsoft.com/downloads/details.aspx?FamilyID=94BB6E34-D890-4932-81A5-5B50C657DE08&displaylang=en)

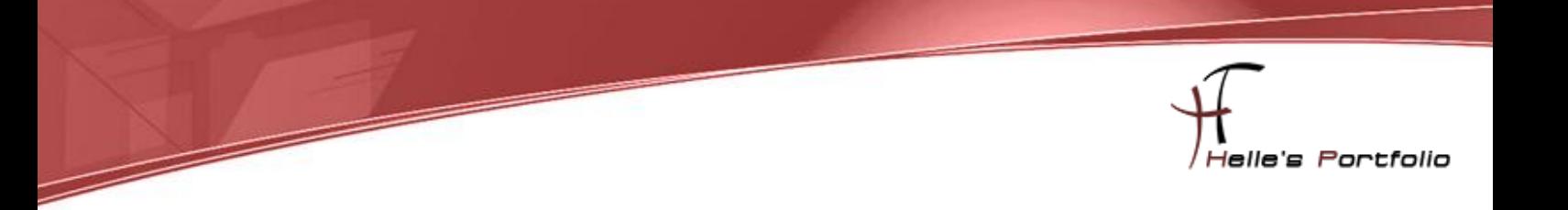

### <span id="page-1-0"></span>**Windows Automated Installations Kit – Grundinstallation**

Nach dem Download von WAIK 1.1 extrahiert man die ISO Datei und startet die Setup.exe Datei

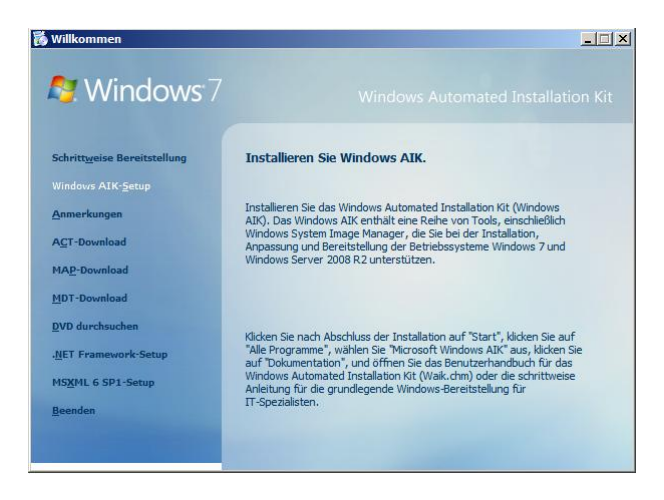

Klickt auf den Punkt Windows AIK Setup

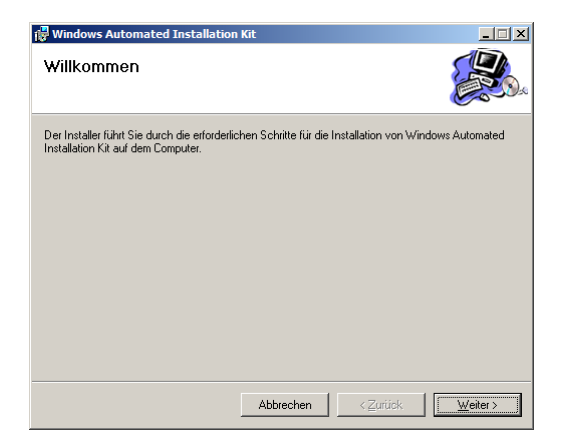

Klickt auf Weiter

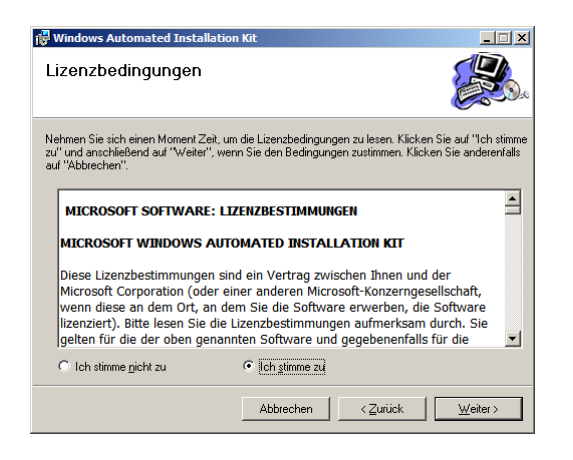

#### Akzeptiert die Lizenzbestimmung und klickt auf Weiter

2 System Center Virtual Machine Manager - Grundinstalltion

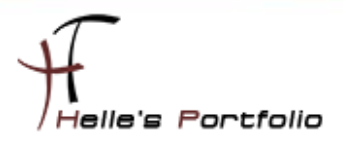

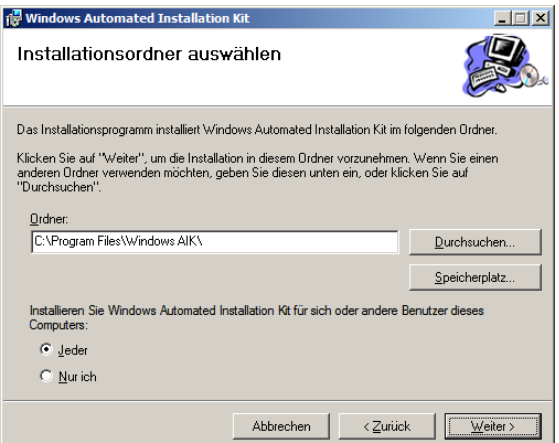

Wählt den Installationsordner aus und klickt auf Weiter

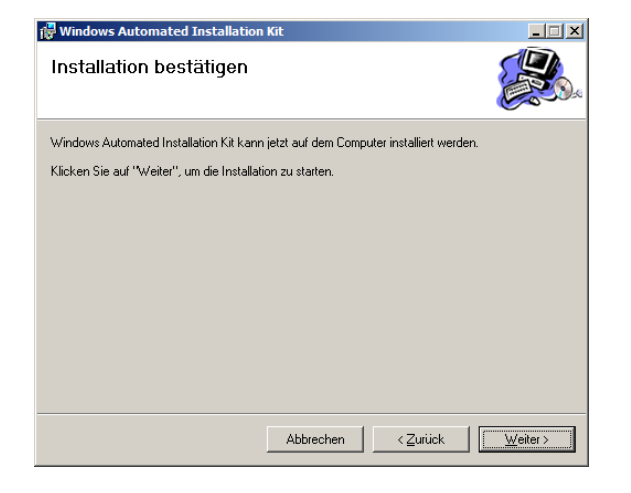

Installation bestätigen  $\rightarrow$  Weiter

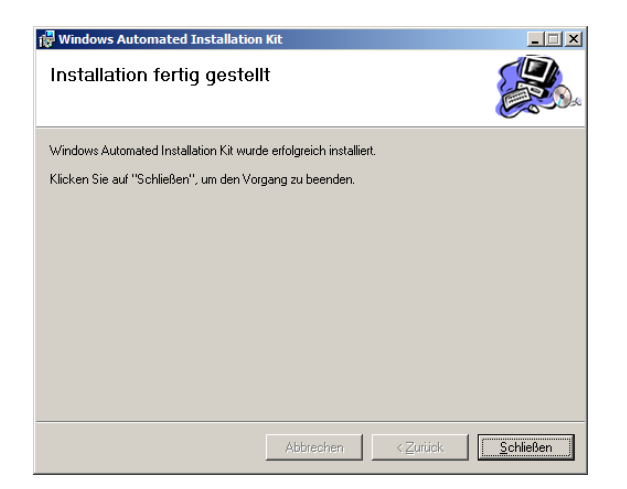

Schließt die Setup mit Schließen ab.

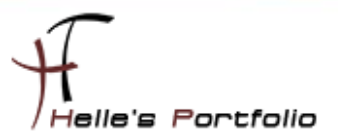

### <span id="page-3-0"></span>**System Center Virtual Machine Manager – Grundinstalltion**

Þ

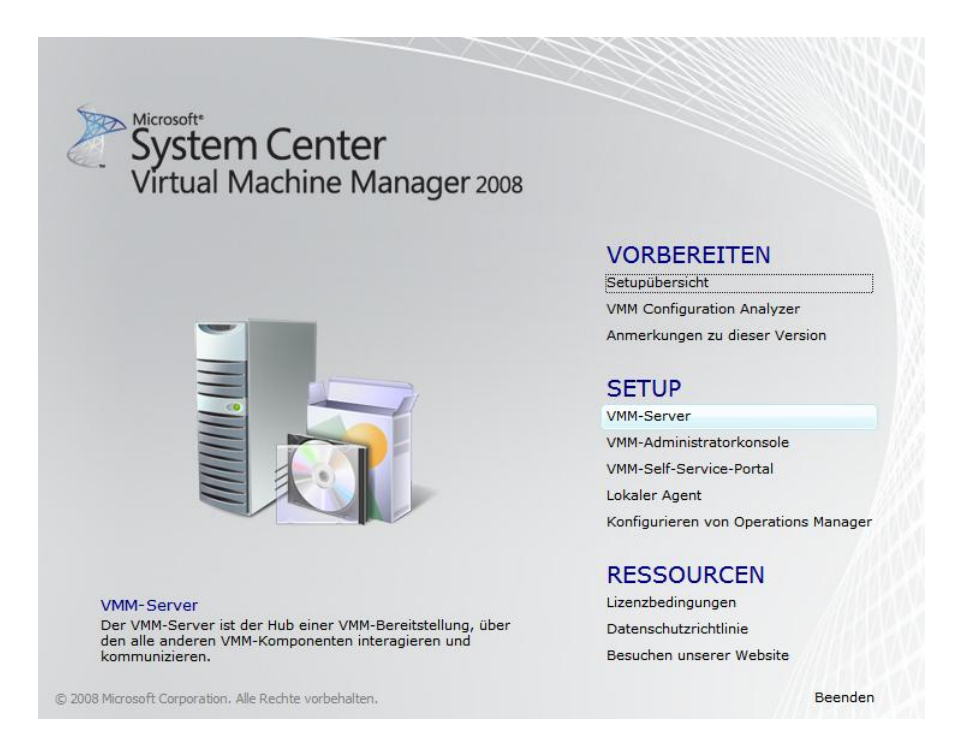

Als erstes muss natürlich der VMM Server installiert werden  $\rightarrow$  VMM-Server

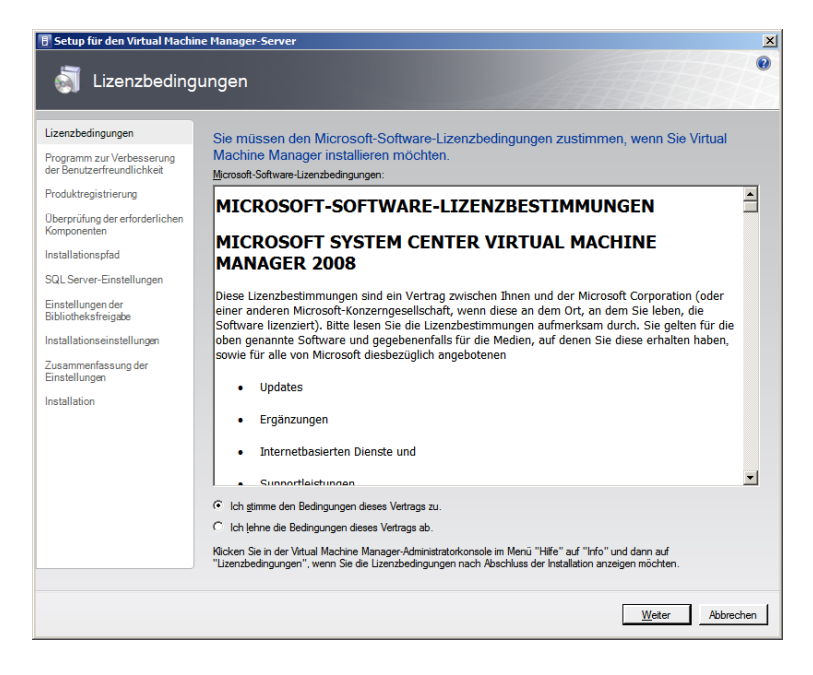

Bestätigt die Lizenzbestimmung und klickt auf Weiter

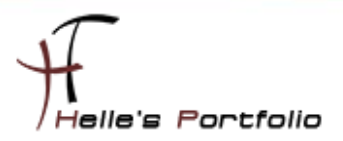

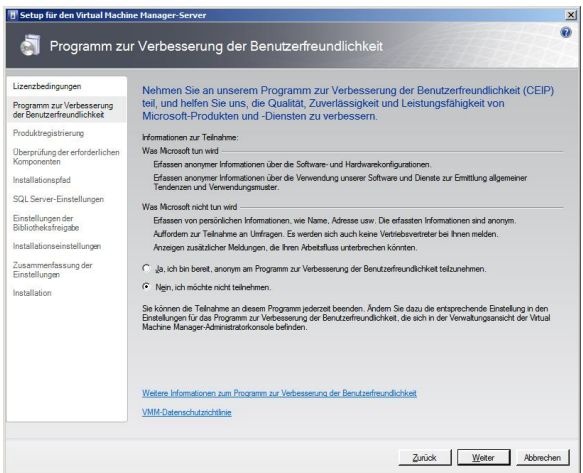

Nein, ich möchte nicht an der Verbesserung der Benutzerfreundlichkeit teilnehmen  $\rightarrow$  Weiter

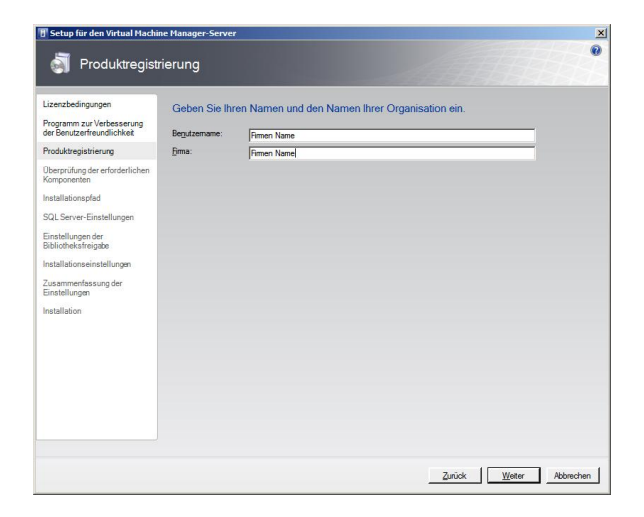

Benutzernamen und Firmennamen eintragen  $\rightarrow$  Weiter

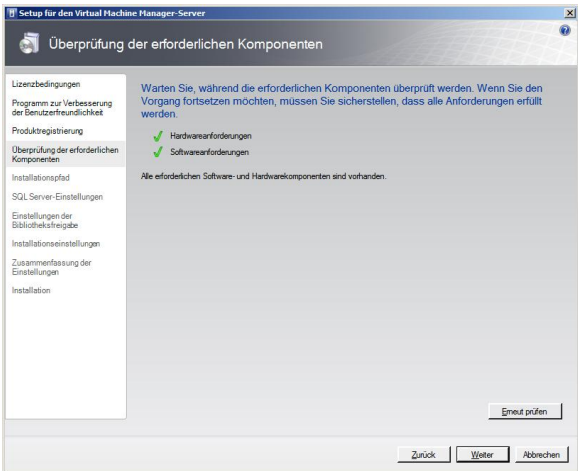

Hier wird das System überprüft ob WAIK 1.1 installiert ist und die Hardwarekomponenten passen  $\rightarrow$ Weiter.

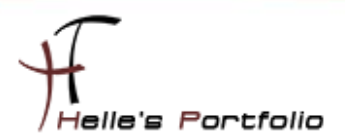

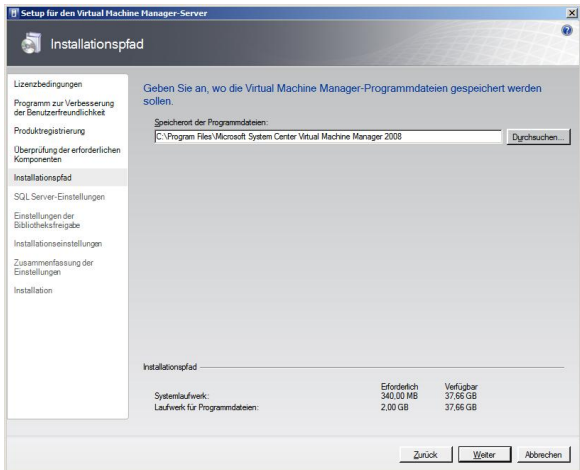

Þ

Den Installationsordner angeben  $\rightarrow$  Weiter

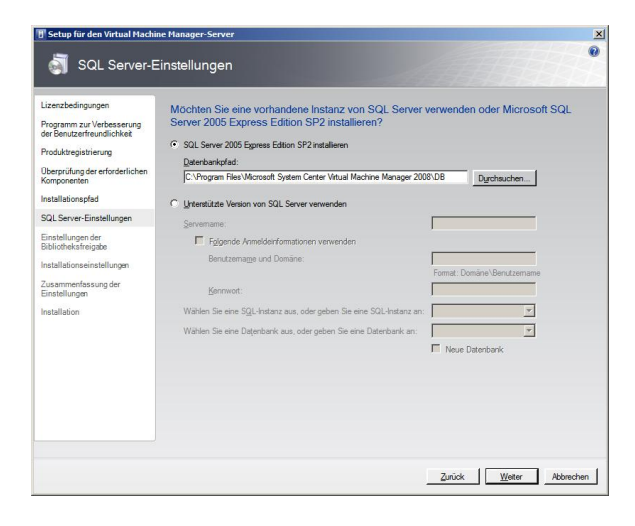

SQL Server Einstellungen anpassen oder SQL Server Express installieren → Weiter

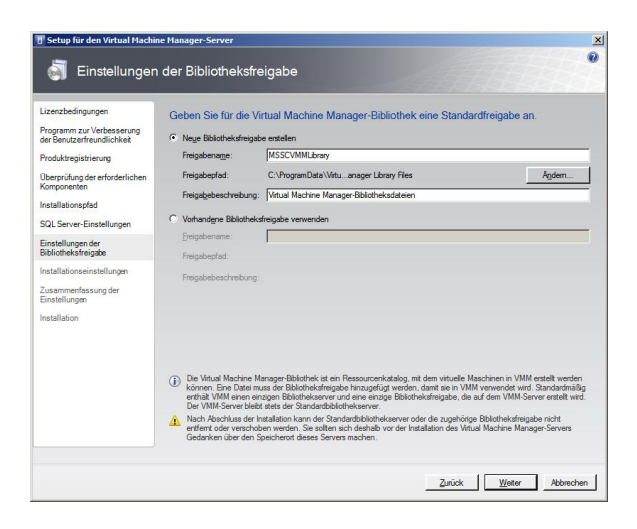

Bibliothekfreigabe konfigurieren/anpassen (Hier habe ich die Standardeinstellung belassen) > Weiter

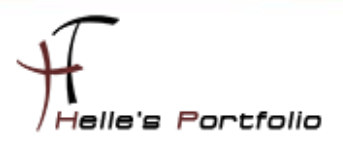

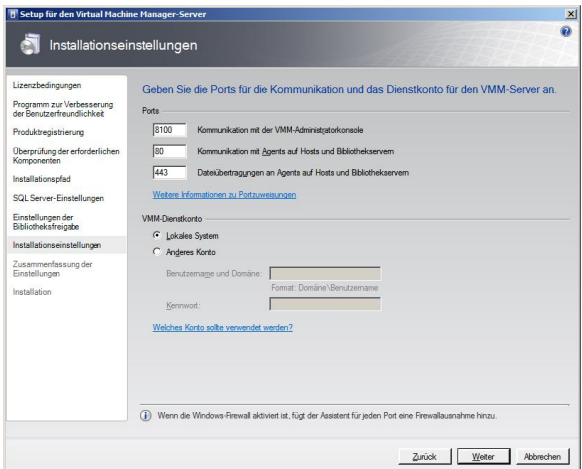

Þ

Kommunikationsports konfigurieren/anpassen (Hier habe ich ebenfalls die Standardeinstellung belassen) → Weiter

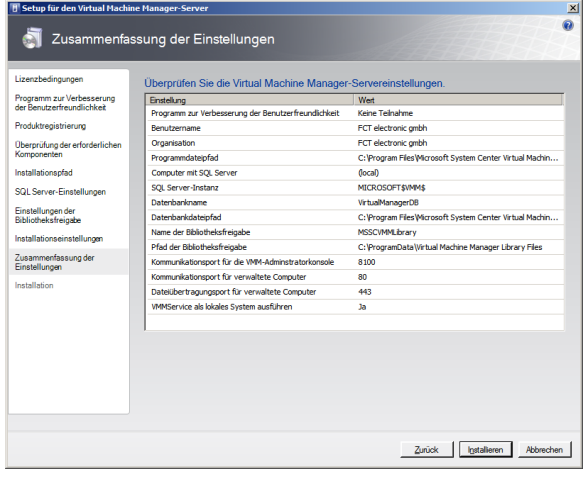

Zusammenfassung mit Installieren bestätigen

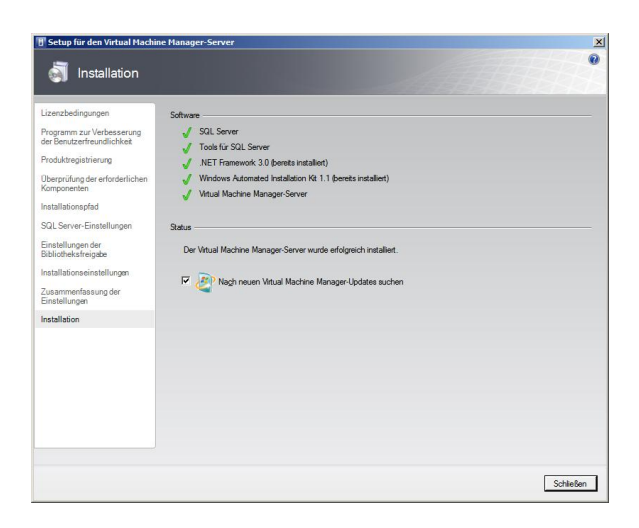

Je nach System dauert der Vorgang  $10 - 15$  Minuten  $\rightarrow$  Schließen

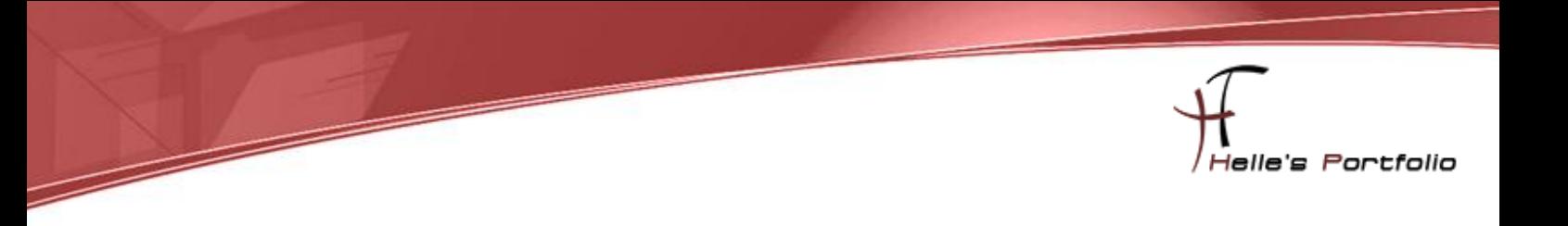

### <span id="page-7-0"></span>**SCVMM - Administratorkonsole - Grundinstallieren**

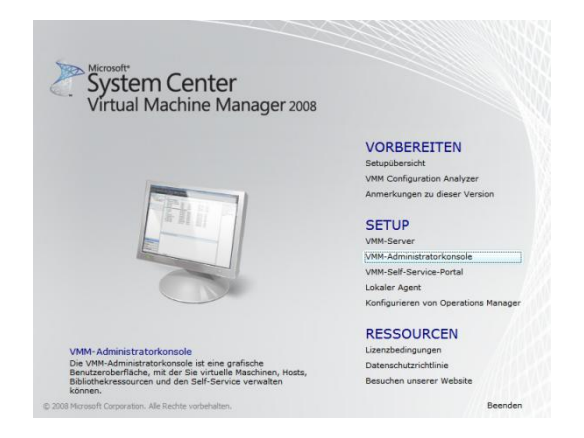

Auswahl VMM Administratorkonsole

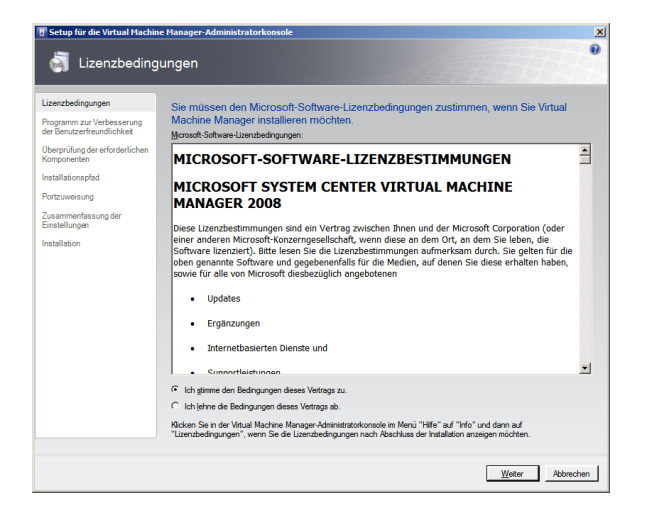

Lizenzbestimmung mit Weiter bestätigen

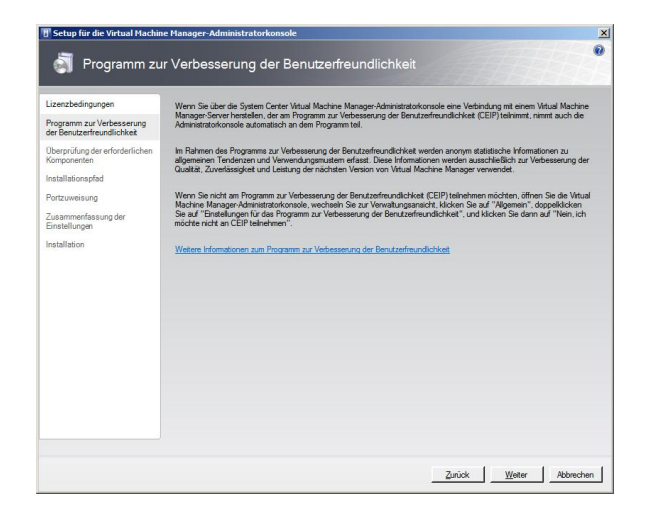

Nein, ich möchte nicht an der Verbesserung der Benutzerfreundlichkeit teilnehmen  $\rightarrow$  Weiter

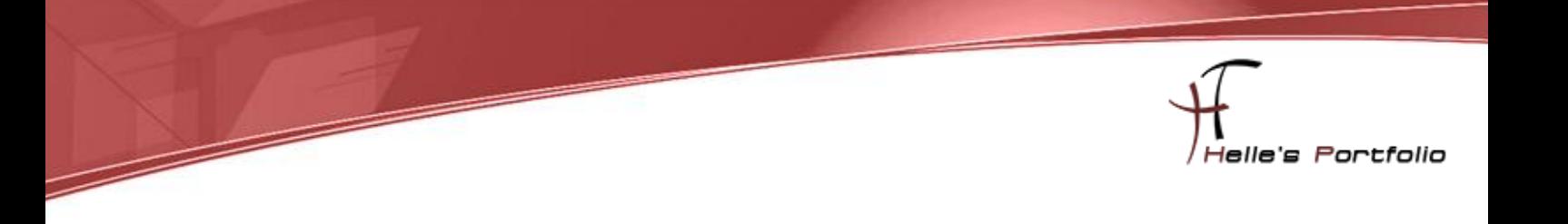

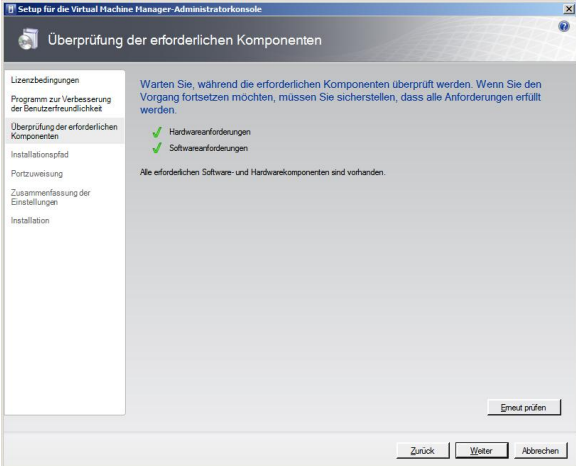

Hier wird das System überprüft ob WAIK 1.1 installiert ist und die Hardwarekomponenten passen  $\rightarrow$ Weiter.

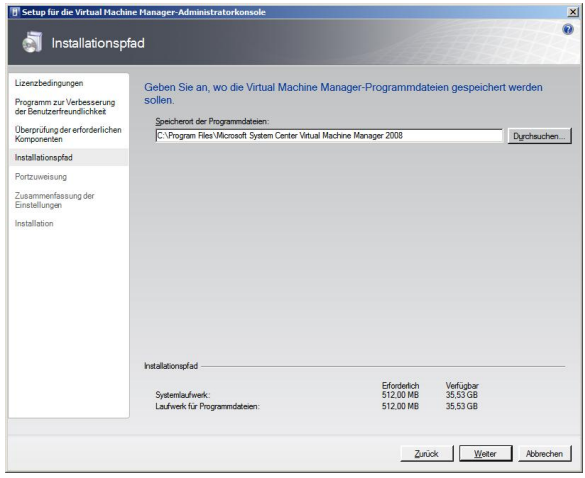

Den Installationsordner angeben  $\rightarrow$  Weiter

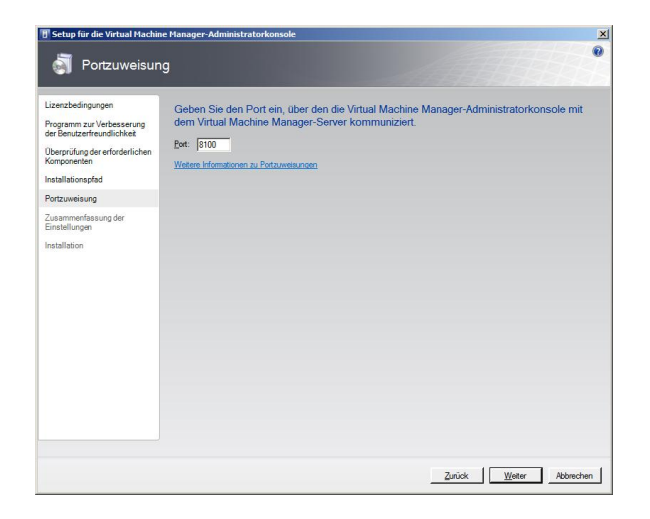

Kommunikationsport bestätigen mit Weiter

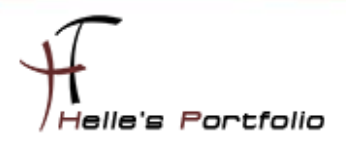

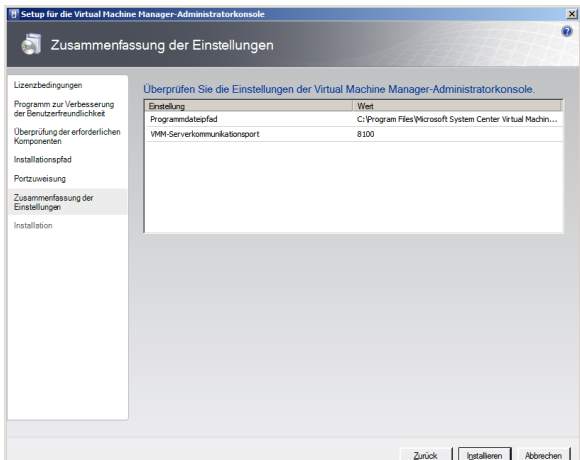

Installation starten

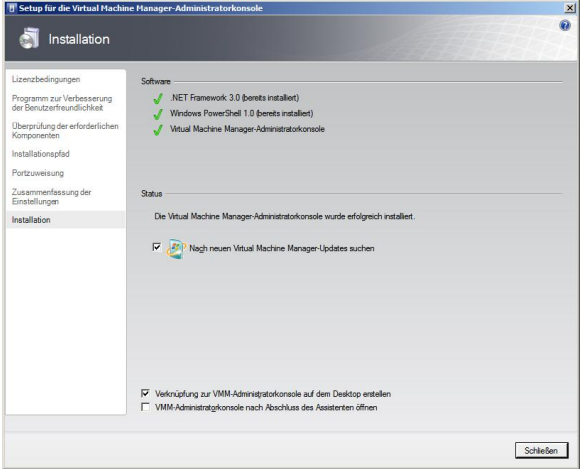

Fertigstellen mit Schließen

## <span id="page-9-0"></span>**System Center Virtual Machine Manager – Grundkonfiguration**

Start --> Alle Programme --> Microsoft System Center --> VMM Administratorkonsole

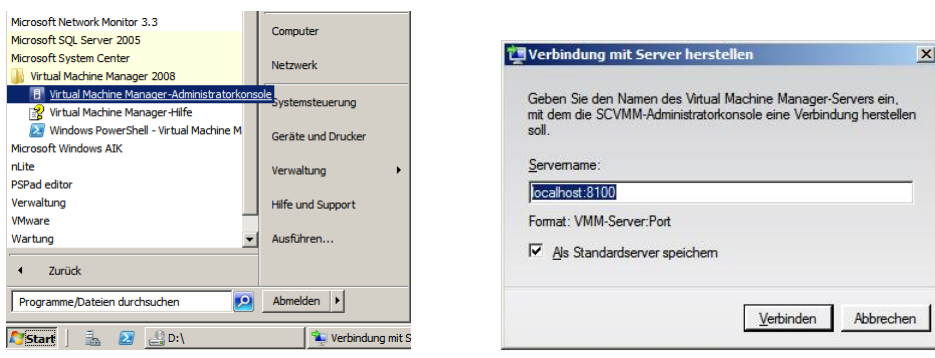

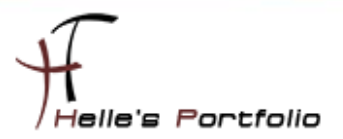

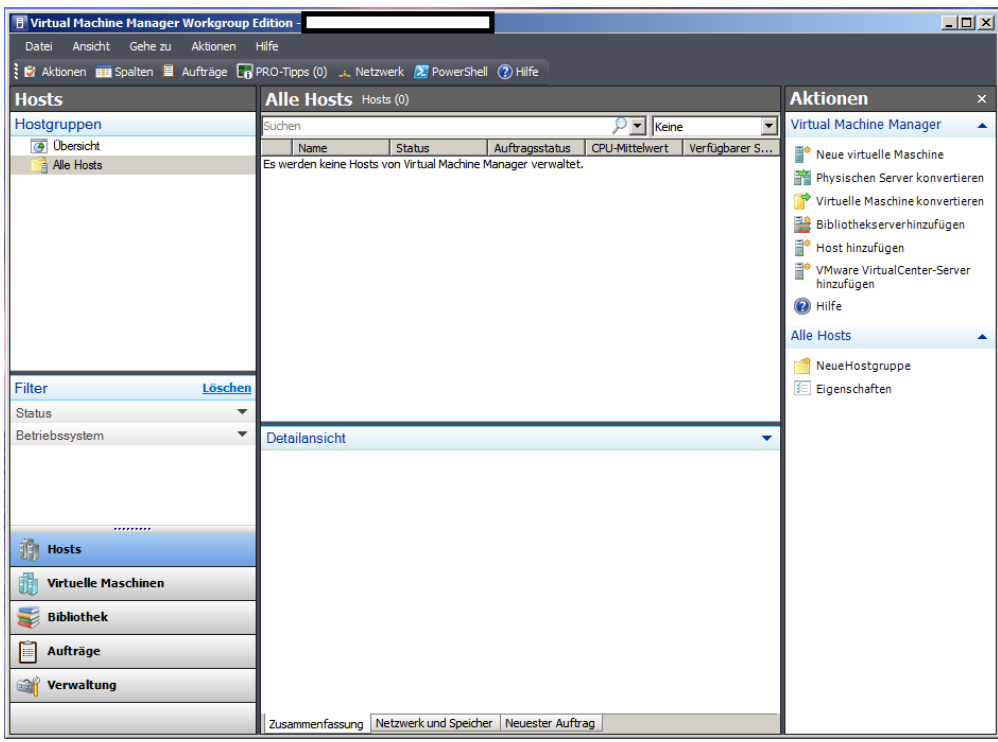

Þ

Im nächsten Schritt möchte ich gerne einen Virtuellen Host hinzufügen um diesen Server Verwalten zu können. Dazu lege ich eine neue Hostgruppe an.

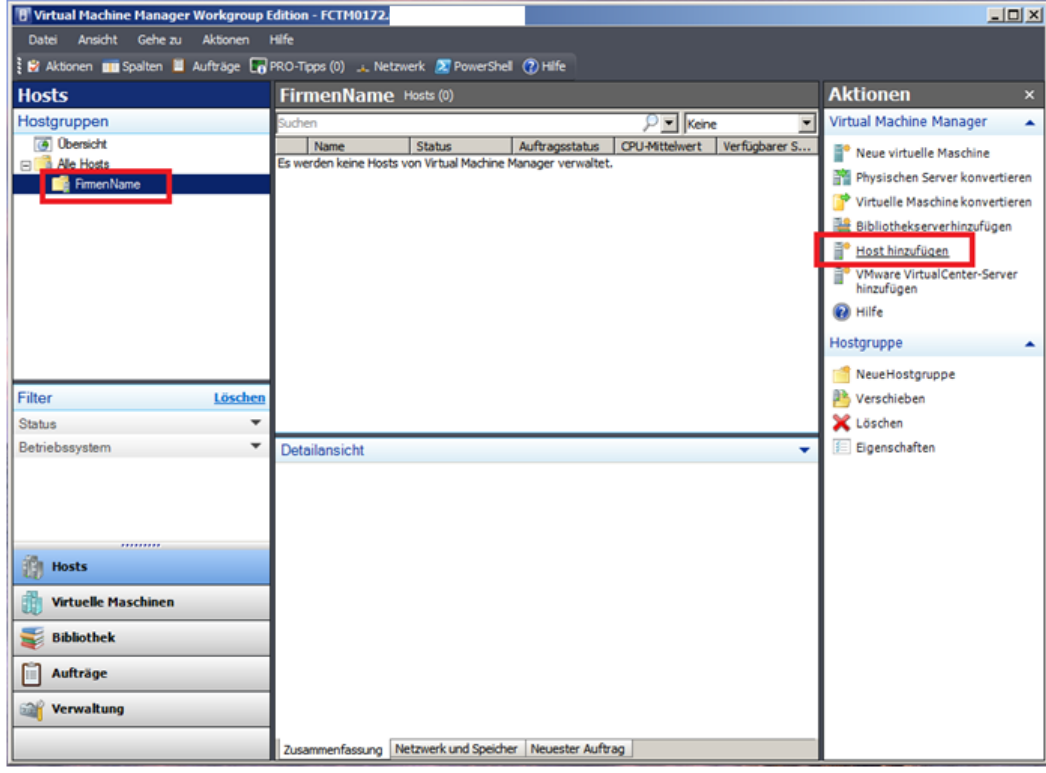

Rechte Navigation *Host hinzufügen* – Firmenname – Servername angeben

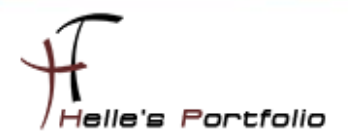

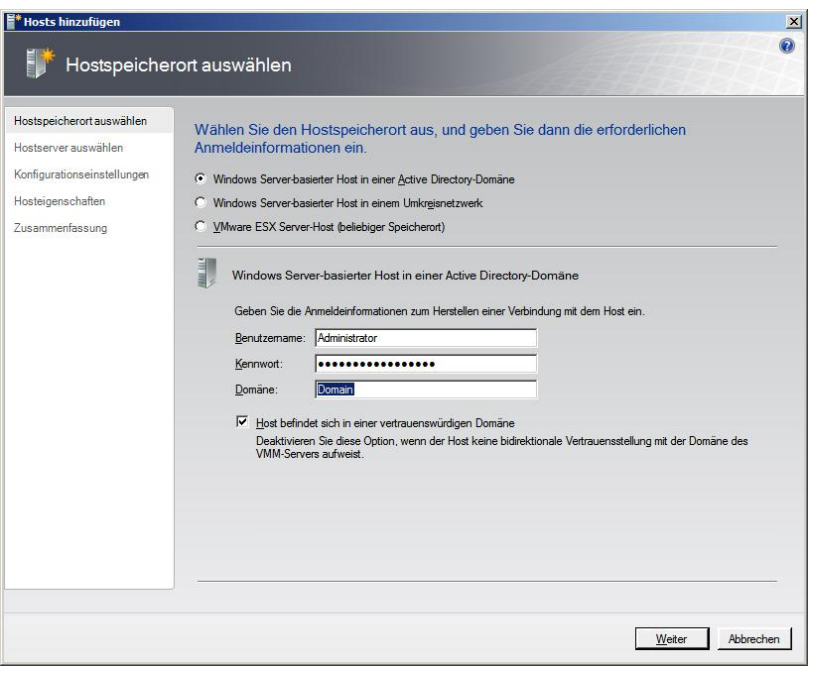

Benutzerauthentifizierung hinzufügen  $\rightarrow$  Weiter

 $\overline{\mathbb{R}}$ 

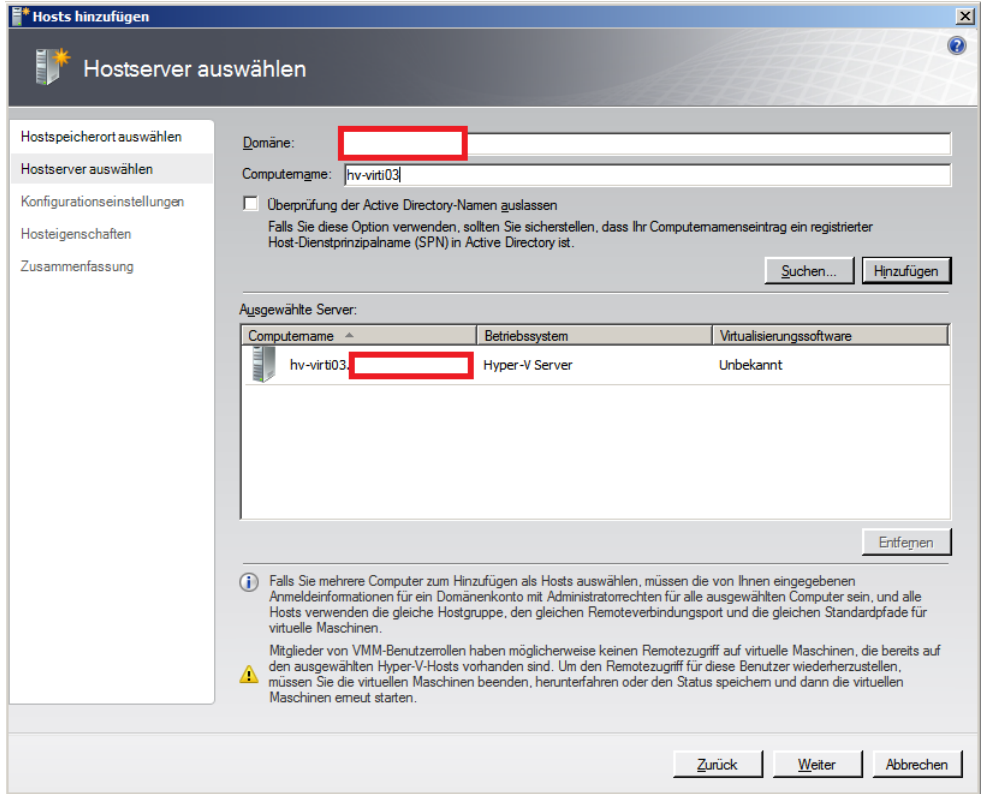

Domäne hinzufügen  $\rightarrow$  Servername  $\rightarrow$  auf hinzufügen klicken  $\rightarrow$  Weiter

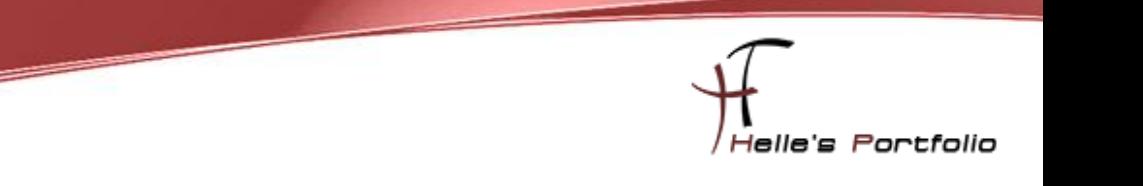

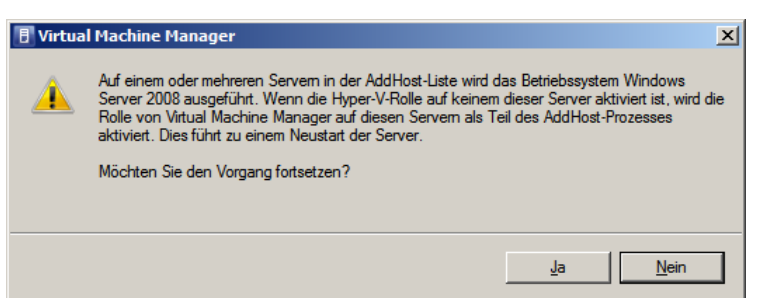

Wenn man nun einen neuen Server 2008 hinzufügt auf dem die Rolle Hyper-V noch nicht installiert ist dann wird das mit dem bestätigen von Ja vom System selbst erledigt.

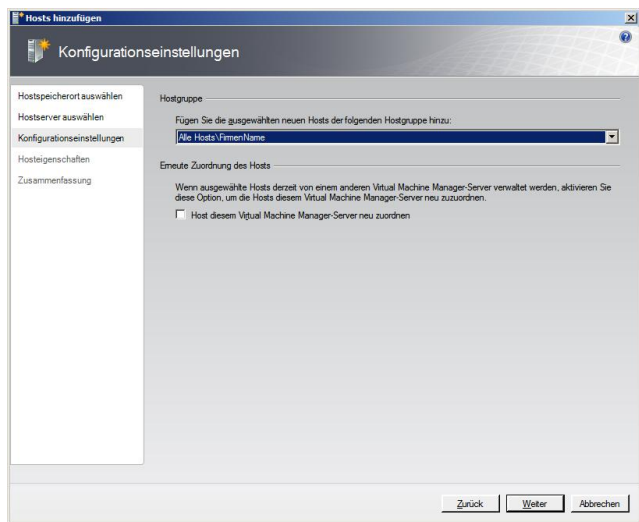

Hier wählt man die eben angelegte Hostgruppe aus und klickt auf Weiter

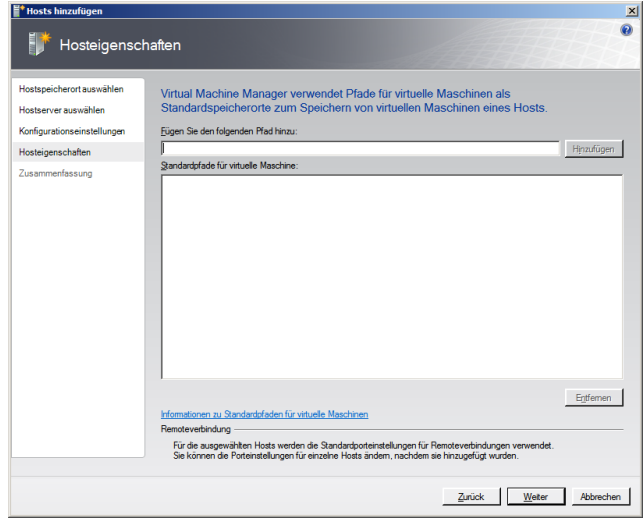

Hier wählt man das Storage Verzeichnis aus wo später die VM's abgelegt werden  $\rightarrow$  Weiter

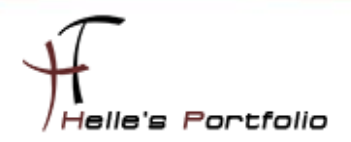

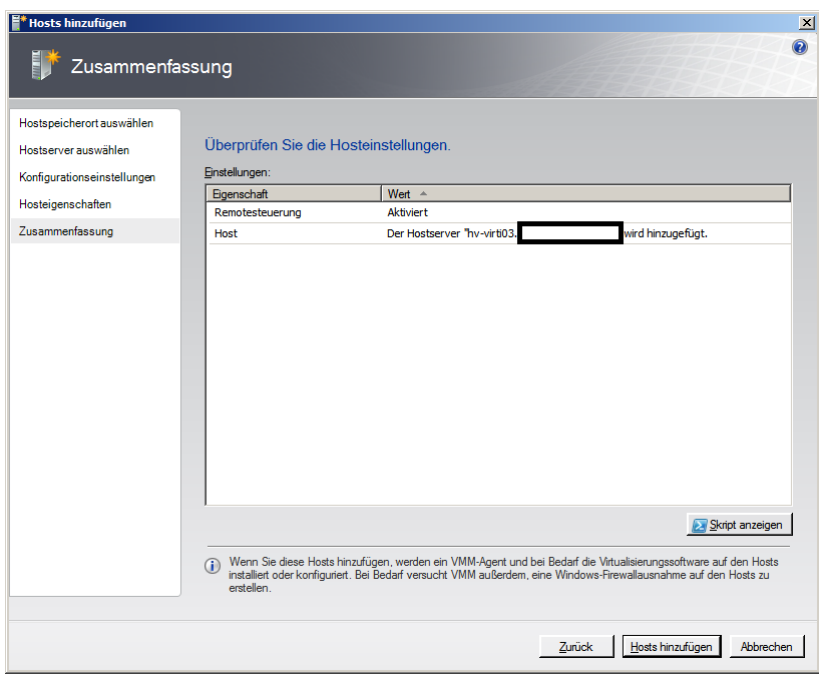

#### Nun klickt man auf Host hinzufügen

D

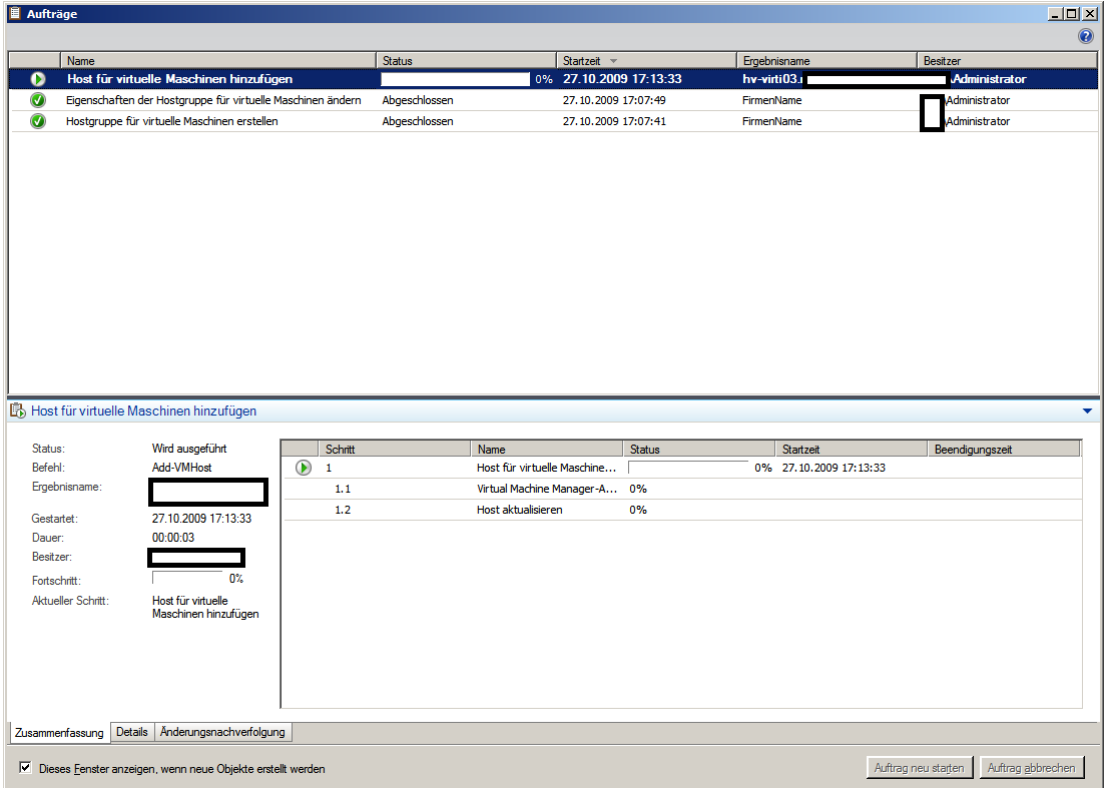

Dann sieht man im nächsten Schritt die Aufgabenverwaltung  $\rightarrow$  Die kann man man minimieren oder mit dem X Schließen.

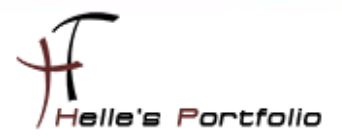

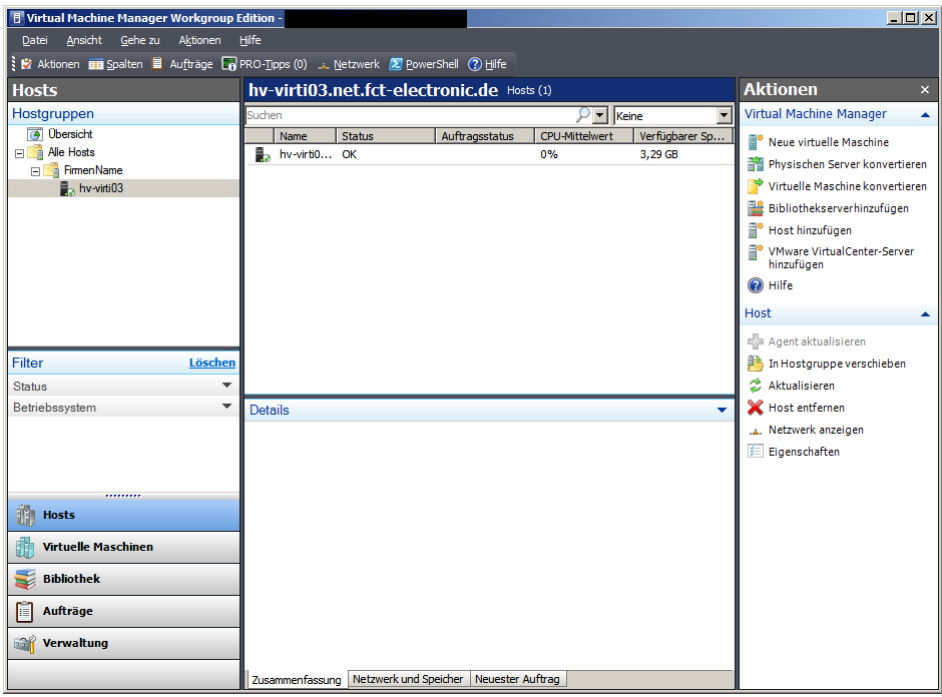

Verwalteter Host wurde sauber hinzugefügt.

<u>a Santa Barat da Barat da Barat da Barat da Barat da Barat da Barat da Barat da Barat da Barat da Barat da Barat da Barat da Barat da Barat da Barat da Barat da Barat da Barat da Barat da Barat da Barat da Barat da Barat </u>